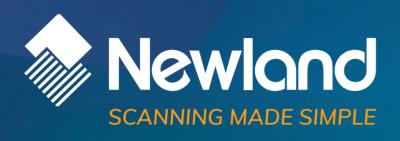

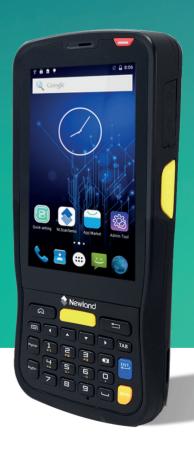

NLS-MT65 Android 7.0 mobile computer user guide **Disclaimer** 

© 2018 Fujian Newland Auto-ID Tech. Co., Ltd. All rights reserved.

Please read through the manual carefully before using the product and operate it according to the manual. It is advised that you should keep this manual for future reference.

Do not disassemble the device or remove the seal label from the device, doing so will void the product warranty provided by Fujian Newland Auto-ID Tech. Co., Ltd.

All pictures in this manual are for reference only and actual product may differ. Regarding to the product modification and update, Fujian Newland Auto-ID Tech. Co., Ltd. Reserves the right to make changes to any software or hardware to improve reliability, function, or design at any time without notice. The information contained herein is subject to change without prior notice.

The products depicted in this manual may include software copyrighted by Fujian Newland Auto-ID Tech. Co., Ltd or third party. The user, corporation or individual, shall not duplicate, in whole or in part, distribute, modify, decompile, disassemble, decode, reverse engineer, rent, transfer or sublicense such software without prior written consent from the copyright holders.

This manual is copyrighted. No part of this publication may be reproduced, distributed or used in any form without written permission from Newland.

Fujian Newland Auto-ID Tech. Co., Ltd. Reserves the right to make final interpretation of the statement above.

Fujian Newland Auto-ID Tech. Co., Ltd.

3F, Building A, No.1, Rujiang West Rd., Mawei, Fuzhou, Fujian, China 350015

http://www.newlandaidc.com

# **Revision History**

| Version | Description      | Date          |
|---------|------------------|---------------|
| V1.0.0  | Initial release. | June 12, 2018 |

# **Table of Contents**

| Revision History | y                                                   | 3 - |
|------------------|-----------------------------------------------------|-----|
| Chapter 1 About  | t This Guide                                        | 1   |
| Introduc         | etion                                               | 1   |
| Docume           | entation Set                                        | 1   |
| Chapter          | Descriptions                                        | 1   |
| More Inf         | formation                                           | 2   |
| Chapter 2 Gettin | ng Started                                          | 3   |
| Introduc         | etion                                               | 3   |
|                  | ing                                                 |     |
| •                | ories (Optional)                                    |     |
|                  | Started                                             |     |
| J                | e MT65                                              |     |
|                  | adle                                                |     |
| Ins              | stalling the Battery                                | 7   |
| Re               | emoving the Battery                                 | 7   |
| Cha              | parging the Battery                                 | 8   |
| Atta             | aching the Pistol Grip to the MT65                  | 9   |
| Re               | emoving the Pistol Grip                             | 9   |
| Cha              | arging LED                                          | 10  |
| Key              | ypad                                                | 11  |
| Co               | ommunicating with PC                                | 12  |
| Ins              | stalling the Micro SD Card/Micro SIM Card/PSAM Card | 13  |
| Chapter 3 Basic  | S                                                   | 14  |
| Introduc         | tion                                                | 14  |
| Switchin         | ng On/ Rebooting/ Switching Off the MT65            | 14  |
| Locking/         | /Unlocking the MT65                                 | 15  |
| Home So          | creen                                               | 15  |
| Status Id        | cons                                                | 16  |
| Installing       | g App                                               | 17  |
| Uninstall        | lling App                                           | 17  |
| Date & T         | Time                                                | 18  |
| Display          |                                                     | 18  |

|      | Ringtones                  | 19 |
|------|----------------------------|----|
|      | Restoring Factory Settings |    |
|      | Language & Input Method    | 20 |
|      | Floating Button Settings   | 21 |
|      | Clearing the App Cache     | 21 |
|      | Power Saving Settings      | 22 |
|      | Shortcuts to Apps          | 22 |
|      | Widgets                    | 22 |
| Chap | pter 4 Scanning Barcodes   | 23 |
|      | Introduction               | 23 |
|      | Scanning 1D Barcode        | 23 |
|      | Scanning 2D Barcode        | 24 |
|      | Programming Scanner        | 25 |
|      | Enable scan                | 25 |
|      | Output Mode                | 26 |
|      | Scan Mode                  | 27 |
|      | Scan Trigger               | 27 |
|      | Prefix & Suffix            | 28 |
|      | Good Read Indicator        | 28 |
|      | Encoding                   | 29 |
|      | Data Edit                  | 30 |
|      | Symbologies                | 30 |
| Chap | pter 5 Bluetooth           | 32 |
| Chap | pter 6 Wi-Fi               | 33 |
|      | Introduction               | 33 |
|      | Wi-Fi Settings             | 33 |
|      | IP Settings                | 34 |
| Chap | pter 7 Mobile Network      | 35 |
|      | Introduction               | 35 |
|      | Mobile Network Settings    | 35 |
|      | APN Settings               | 35 |
| Chap | pter 8 Admin Tool          | 37 |
|      | Introduction               | 37 |

|      | Launching the Admin Tool                   | 37 |
|------|--------------------------------------------|----|
|      | Switching between User Mode and Admin Mode | 38 |
| Chap | oter 9 Whitelist Manager                   | 40 |
|      | Introduction                               | 40 |
|      | Logging in to Whitelist Manager            | 40 |
|      | Changing the Password                      | 41 |
|      | Setting the Whitelist                      | 41 |
| Chap | oter 10 Others                             | 43 |
|      | Camera                                     | 43 |
|      | GPS                                        | 44 |
|      | NFC (optional)                             | 45 |
|      | Memory Cleanup                             | 46 |
|      | Key Map                                    | 47 |
| Chap | oter 11 System Update                      | 48 |
| Chap | oter 12 App Development Guide              | 49 |
|      | Development Environment                    | 49 |
|      | Use of Non-standard Interfaces             | 49 |
| Chap | oter 13 Maintenance & Troubleshooting      | 50 |
|      | Introduction                               | 50 |
|      | Important Safety & Handling Information    | 50 |
|      | Disassembly and Retrofit                   | 50 |
|      | External Power Supply                      | 50 |
|      | Abnormal Situation                         | 50 |
|      | Drop Damage                                | 50 |
|      | LCD Screen                                 | 50 |
|      | Stacking Heavy Objects                     | 50 |
|      | Mounting Location                          | 51 |
|      | Wireless Functionalities                   | 51 |
|      | Use & Maintenance                          | 51 |
|      | Battery Safety Guidelines                  | 51 |
|      | Troubleshooting                            | 52 |

## **Chapter 1 About This Guide**

#### Introduction

This guide provides instructions for programming and operating the NLS-MT65 portable data collector (hereinafter referred to as "the MT65" or "the terminal").

#### **Documentation Set**

The documentation set for the MT65 includes:

NLS-MT65 Portable Data Collector Quick Start: Describes how to get the NLS-MT65 up and running.

NLS-MT65 Portable Data Collector User Guide: Describes how to program and use the NLS-MT65.

#### **Chapter Descriptions**

Chapter 1 About This Guide Provides general description of this manual.

Chapter 2 Getting Started
Provides information on getting the MT65 up and running for the first

time.

♦ Chapter 3 Basics
Describes how to program the MT65 for the use of its basic features.

♦ Chapter 4 Scanning Barcodes
Provides the instructions as to how to scan 1D/2D barcodes and how

to program the scanner.

Chapter 5 Bluetooth Explains how to use Bluetooth functionality.

♦ Chapter 6 Wi-Fi Explains how to use Wi-Fi functionality.

♦ Chapter 7 Mobile Network
Explains how to use Mobile Network functionality.

♦ Chapter 8 Admin Tool Explains how to use the admin tool.

♦ Chapter 9 Whitelist Manager
Explains how to use the whitelist management tool.

Chapter 10 Others
Explains how to use Camera, GPS and NFC functionalities.

♦ Chapter 11 System Update Explains how to update the system.

♦ Chapter 12 App Development Guide Describes the app development environment and the use of

non-standard interfaces.

Chapter 13 Maintenance & Troubleshooting
Provides troubleshooting solutions for issues that might occur when

using the MT65.

# **More Information**

For more product and support information, please visit our web site: <a href="http://www.newlandaidc.com">http://www.newlandaidc.com</a>.

# **Chapter 2 Getting Started**

#### Introduction

This chapter lists the parts and accessories for the MT65 and explains how to install, remove and charge the battery, and power on the MT65 for the first time.

## **Unpacking**

Carefully remove all protective material from the pack and verify that the following items are present:

- ♦ 1 x NLS-MT65 portable data collector
- ♦ 1 x USB cable
- ♦ 1 x AC adapter for the MT65
- ♦ 1 x Li-Polymer battery
- ♦ 1 x Hand strap
- ♦ 1 x Quick Start manual

## **Accessories (Optional)**

- ♦ Cradle for the MT65
- ♦ AC adapter for the cradle
- ♦ USB cable
- ♦ Pistol grip for the MT65

# **Getting Started**

## The MT65

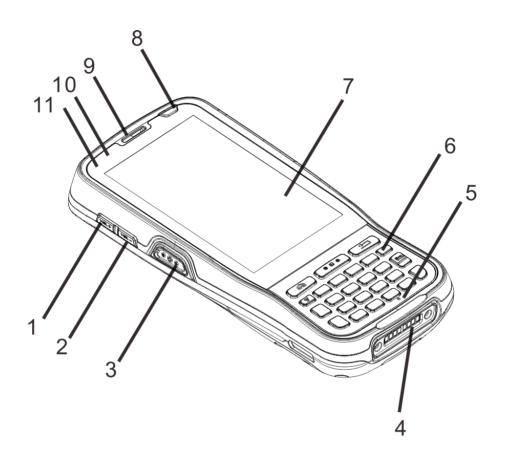

| 1  | Volume+                 | 2  | Volume-          |
|----|-------------------------|----|------------------|
| 3  | Left Scan Key           | 4  | Cradle Connector |
| 5  | Microphone              | 6  | Keypad           |
| 7  | Capacitive Touch Screen | 8  | Power Key        |
| 9  | Earpiece                | 10 | Blue LED         |
| 11 | Red LED                 |    |                  |

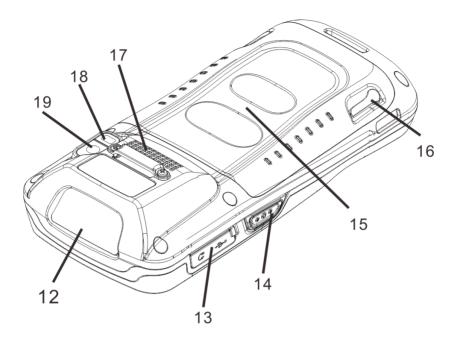

| 12 | Scan Window         | 13 | USB/Headset Connector Cover   |
|----|---------------------|----|-------------------------------|
| 14 | Right Scan Key      | 15 | NFC Detection Area (optional) |
| 16 | Battery Cover Latch | 17 | Speaker                       |
| 18 | Flashlight          | 19 | Camera                        |

# Cradle

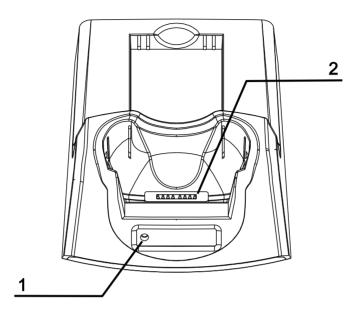

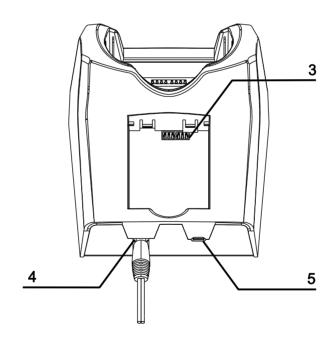

| 1 | Charging LED        | 2 | MT65 Connector |
|---|---------------------|---|----------------|
| 3 | Battery Compartment | 4 | Power Jack     |
| 5 | Micro USB Port      |   |                |

### **Installing the Battery**

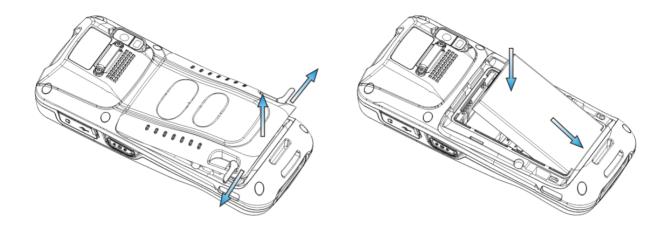

Step 1: Unlock the battery cover latches as shown in the figure above and then remove the cover.

Step 2: Insert the battery as indicated into the battery compartment, with its metal contacts facing down and lining up with the metal contacts on the inside of the terminal.

### **Removing the Battery**

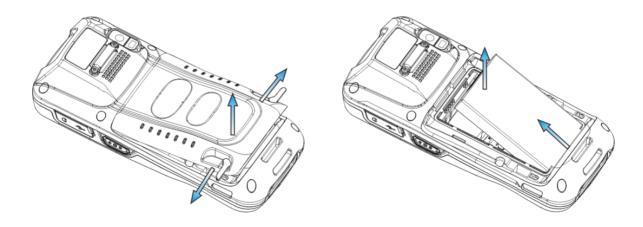

Step 1: Press and hold the Power key for 5 seconds to turn off the terminal. Unbuckle and loosen the hand strap. Unlock the battery cover latches and remove the cover.

Step 2: Remove the battery.

### **Charging the Battery**

There are two methods to charge the battery:

♦ Charge with AC adapter: Connect the MT65 to a power outlet using the included AC adapter. It takes 4.5-5 hours to fully charge the terminal (The terminal is shut down or in sleep mode).

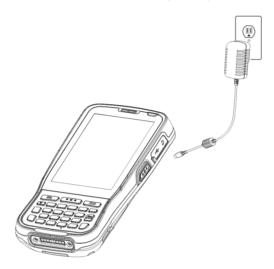

Note: Low battery may result in malfunction of the MT65. Before your first use, charge the battery for at least 8 hours.

Charge with cradle: Insert the MT65 in the charging slot or put the battery into the battery compartment on the cradle.
Connect the cradle to a power outlet using the included AC adapter (for the cradle).

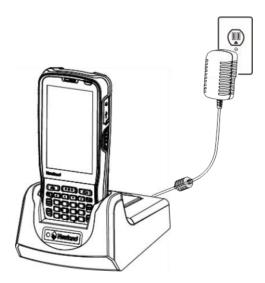

Note: When the battery is dead or juice too low to power on the MT65, charge the terminal for 15 minutes before using it.

### Attaching the Pistol Grip to the MT65

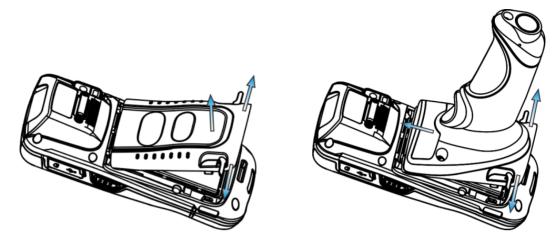

Step 1: Unlock the battery cover latches on the MT65 and then remove the cover.

Step 2: Unlock the latches on the pistol grip. Align the left edge of the top of pistol grip to the back of the MT65 and push the pistol grip into place. Then lock the latches on the pistol grip.

## **Removing the Pistol Grip**

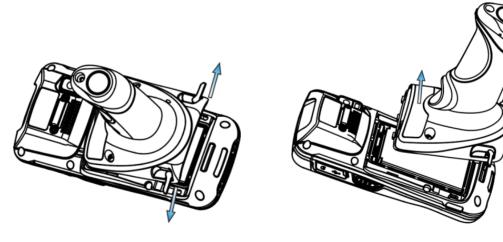

Step 1: Unlock the latches on the pistol grip.

Step 2: Lift the pistol grip.

## **Charging LED**

#### ♦ Charge with AC adapter:

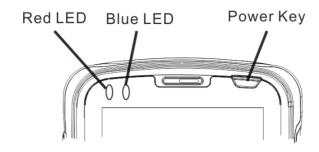

| MT65's LEDs for indicating charging/battery statuses |                      |  |
|------------------------------------------------------|----------------------|--|
| Blue LED on                                          | Fully charged        |  |
| Red LED on                                           | Charging in progress |  |
| Red LED flashes constantly                           | Low-battery alert    |  |

Note: When the battery is dead or juice too low to power on the MT65, charge the terminal for 15 minutes before using it.

#### ♦ Charge with cradle:

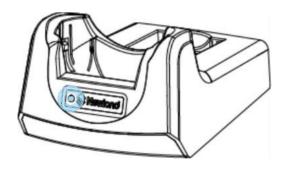

| Indications of Charging LED on Cradle |                      |  |
|---------------------------------------|----------------------|--|
| Green LED on                          | Fully charged        |  |
| Red LED on                            | Charging in progress |  |
| LED off                               | Battery not found    |  |

**Note:** The cradle's Charging LED only indicates the charge statuses of the battery. When charging the MT65 with the cradle, the user is notified of charge statuses of the terminal by the LEDs on the terminal.

### Keypad

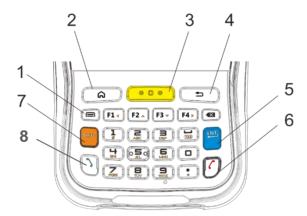

| 1 | Menu Key               | 2 | Home Key     |
|---|------------------------|---|--------------|
| 3 | Scan Key               | 4 | Return Key   |
| 5 | Enter Key              | 6 | End Call Key |
| 7 | Number-Function Switch | 8 | Call Key     |

The MT65 has 30 keys including function, alphanumeric, navigation and scan keys.

Home Key: Press it to go to the first Main Screen.

Press and hold the key to display the app(s) most recently used. Tap an app to open it.

Return Key: Press it to go back to the previous screen.

Menu Key: Press it to display the menu related to an on-screen item.

End Call Key: Press it to end a phone call.

Number-Function Switch: Press it to toggle between numeric (white) and function (orange) keys.

Call Key: Press it to view call history/ make a call/ receive a call.

### **Communicating with PC**

- Step 1: Connect the Micro USB port on the MT65 to your computer with the included USB cable.
- Step 2: Switch the MT65 on. On the Home screen, swipe from top to bottom with one finger in one smooth motion to reveal the notification bar as shown below.
- Step 3: Tap "USB for file transfer".
- Step 4: Select "Transfer files". Navigate to the "My Computer" section of your computer and look for the newly added drive.

  Double-click it and you will be connected to the MT65. Then you may handle the files on the terminal through your computer.

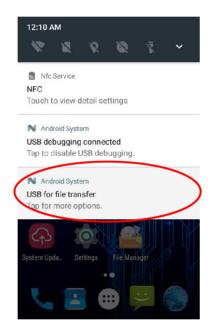

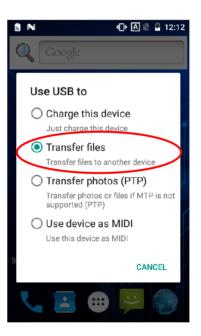

### Installing the Micro SD Card/Micro SIM Card/PSAM Card

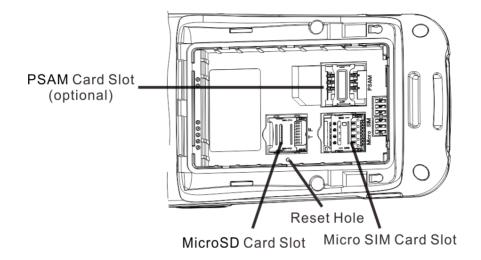

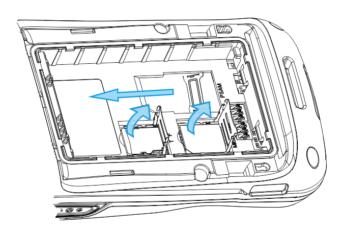

- Step 1: Unbuckle and loosen the hand strap. Unlock the battery cover latches and remove the battery cover and battery. Slide the slot cover rightward and lift the left end of it.
- Step 2: Insert the Micro SD card/ Micro SIM card into the holder, with its metal contacts facing down.
- Step 3: Close the slot cover and slide it leftward until it clicks.
- Step 4: Insert the PSAM card from left to right into the corresponding card slot.

Note: If the terminal stops responding to input or runs abnormally, you may insert a pin or needle into the Reset hole and then press it in to reset the terminal.

## **Chapter 3 Basics**

### Introduction

This chapter provides the basics of setting and using the MT65.

## Switching On/ Rebooting/ Switching Off the MT65

After installing the SIM card and battery and having the MT65 fully charged, you may switch the terminal on.

**Switch the MT65 on:** Press and hold the Power key for a while. Note that the initialization is going to take some time before the MT65 displays the Home screen.

**Reboot the MT65:** Press and hold the Power key until the window below pops up, and tap "reboot" then "OK".

**Switch the MT65 off:** Press and hold the Power key until the window below pops up, and tap "Power off" then "OK".

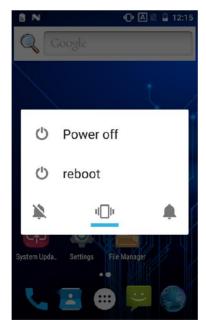

## Locking/Unlocking the MT65

Unlock the MT65: Briefly press the Power key \_\_\_\_\_, then swipe up across the screen.

#### **Home Screen**

View another home screen: Swipe left or right.

Go to the Home screen: Press the Home Key.

Open an app: Tap it.

View all apps/Open apps list: Tap

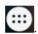

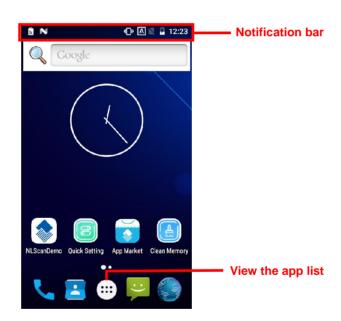

Add an app icon to the Home screen: Tap on the Home screen. Tap and hold your desired app until it appears on the Home screen and then drag it into a blank area.

**Delete an app icon on the Home screen:** Tap and hold your desired app on the Home screen until "X Remove" appears, then drag the app into it. Note that this operation only removes the icon from the Home screen. To remove the app from the MT65, see the **Uninstalling App** section.

## **Status Icons**

The icons in the notification bar at the top of the screen give information about the MT65.

| Status Icon | Description                  | Status Icon | Description      |
|-------------|------------------------------|-------------|------------------|
| <b>♦</b>    | WLAN on                      | 4           | Signal strength  |
| *           | Bluetooth on                 | <b>★</b>    | Airplane mode on |
| N           | USB debugging                | 3<          | Missed calls     |
| F           | Battery charging in progress | Œ           | New messages     |
|             | Battery fully charged        | 12          | Location off     |
| ·O·         | Vibrate on                   | <i>M</i>    | NFC on           |
| 8           | Do Not Disturb mode off      |             |                  |

## **Installing App**

Use one of the following methods to install a new app on the MT65:

- 1. Download an APK file from online app store and install it.
- 2. Download software package onto a MicroSD card or PC and copy it to your terminal. Then install it with File Manager.
- 3. Connect the MT65 to PC with the supplied USB cable. Install a new app using the mobile assistant (such as Baidu Mobile Assistant) installed on the PC.

## **Uninstalling App**

Follow the procedure below to remove an app from the MT65:

Tap on the Home screen to view all apps. Tap and hold your desired app until a trash bin appears at the top right corner of the screen, then drag it into the trash bin.

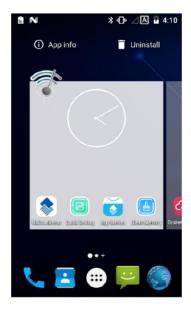

#### **Date & Time**

Set the date and time: Tap the app icon and then "Date & time", and set the date and time on the screen shown below as per your needs.

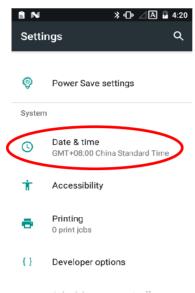

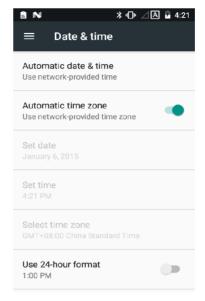

## **Display**

Tap the app icon and then "Display". Then set the brightness, wallpaper, sleep timer, front size and other items on the screen as per your needs.

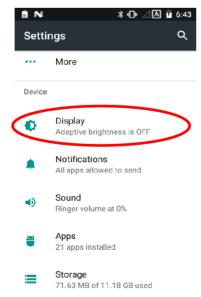

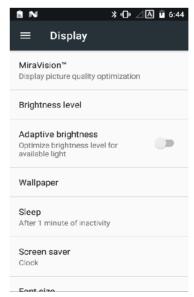

## **Ringtones**

Tap the app icon

the app icon Settings -> "Sound". Then set the ringtones and other notification sounds as per your needs.

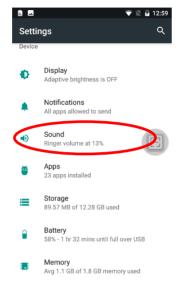

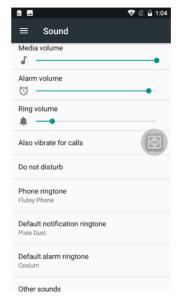

### **Restoring Factory Settings**

Tap the app icon -> "Backup & reset" -> "Factory data reset" -> "RESET PHONE" -> "ERASE EVERYTHING".

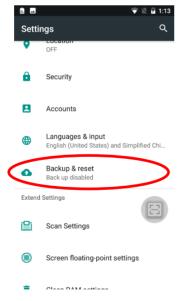

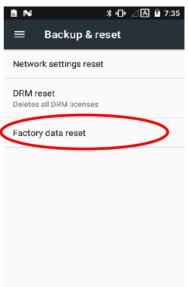

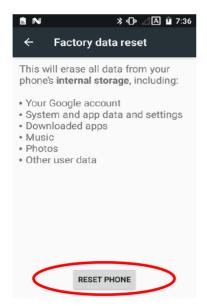

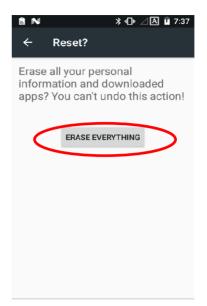

After this operation, the terminal will be reset to factory defaults and all the personal data on the internal storage, such as music and photos, will be deleted.

## **Language & Input Method**

Tap the app icon -> "Languages & input". Then set the language and input method as per your needs.

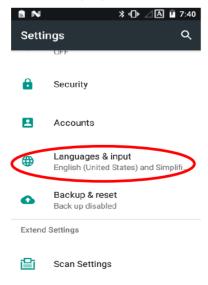

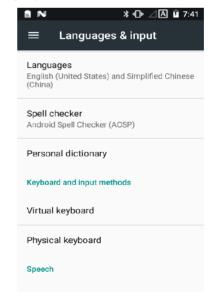

## **Floating Button Settings**

Tapping the floating button can perform tasks such as scanning barcode (**Scan**), turning on/off flashlight (**Flashlight**), taking a screenshot (**Screen snapshot**), turning off screen (**Screen off**), or going to the Home screen (**Home**).

Show/Hide the floating button: Tap the app icon -> "Screen floating-point settings" -> select/unselect "Show float box".

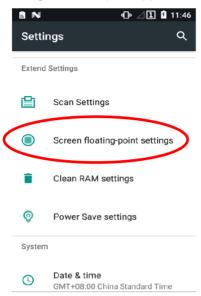

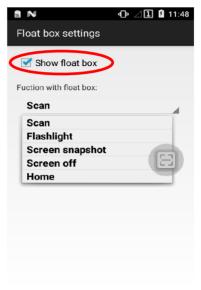

## **Clearing the App Cache**

Tap the app icon then "Clean RAM settings", tap the ON/OFF slider to ON, and then select the app(s) whose cache you **DO NOT** want to clear. The unselected apps' cached data will get cleared when the terminal enters the sleep mode.

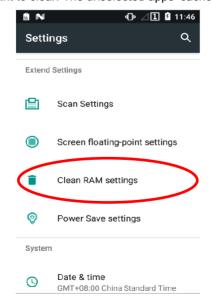

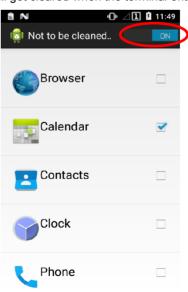

## **Power Saving Settings**

Tap the app icon then "Power Save settings". Then you can make changes to the power saving settings below to suite your needs.

**Screen Backlight Dim:** The screen will go dim to save the battery when the terminal scans barcodes continuously for 2 minutes or when it stays idle for 2 minutes (even if the sleep timer has been set to a value greater than 2 minutes).

The flash is forbidden when the electric quantity is lower than this: When the battery level is below the level set here, users are not allowed to turn on the flashlight.

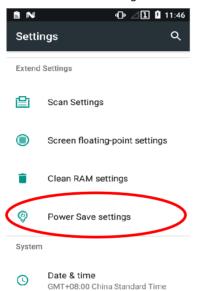

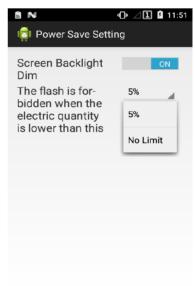

## **Shortcuts to Apps**

Create a shortcut to an app on your Home screen: Tap on the Home screen. Tap and hold your desired app and then drag it into the home screen.

## Widgets

View all widgets: Tap and hold the Home screen and then tap

Open a widget: Tap it.

Add a widget icon to the Home screen: Tap and hold the Home screen and then tap widget and then drag it into the home screen.

# **Chapter 4 Scanning Barcodes**

## Introduction

This chapter includes scanning tips and instructions for setting up the scanner.

## **Scanning 1D Barcode**

Adjust the scan angle or the distance between the MT65 and the target barcode to ensure the length of laser beam is roughly 8mm greater than that of the barcode, as shown below.

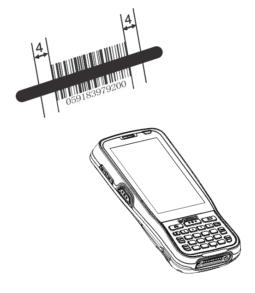

| Correct | Wrong |
|---------|-------|
|         |       |
|         |       |
|         |       |

# **Scanning 2D Barcode**

Adjust the scan angle and the distance between the MT65 and the target barcode to make them fall into the following ranges:

- 1) Point the MT65's focus lamp at the center of the barcode.
- 2) Move the MT65 until you find the appropriate scan distance.
- 3) Optimum scan angles:

Skew ( $\alpha$ )< 45° (0° preferably) Pitch ( $\gamma$ )< 45° (5°- 20° preferably) Roll ( $\beta$ )= 0° - 360°

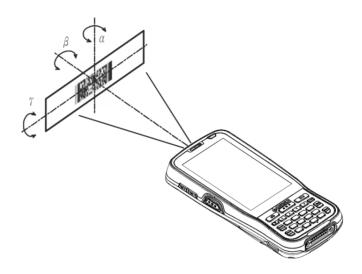

# **Programming Scanner**

Tap the app icon then "Scan Settings", or tap the app icon then set the scanner parameters as per your actual needs.

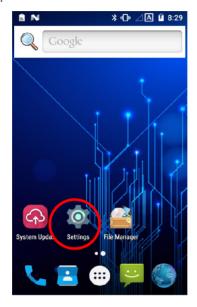

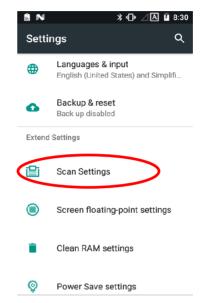

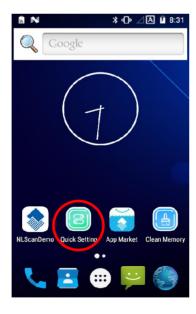

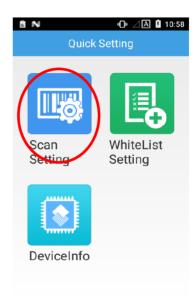

#### **Enable scan**

Check or uncheck the "Enable scan" item to enable or disable the scanning feature of the MT65.

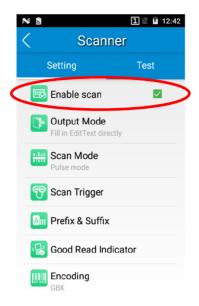

#### **Output Mode**

The MT65 provides three output modes: Simulate keystroke, Output via API and Fill in EditText directly.

- Simulate keystroke: Output scanned data to keyboard buffer to simulate keyboard input.
   Character interval (ms): A character interval of 0-100 milliseconds may be placed between the transmission of each character of scanned data.
- 2. Output via API: Application acquires scanned data by receiving system broadcasts.
- 3. Fill in EditText directly: Output scanned data at the current cursor position in EditText.

Overwrite output: Clear the text input box before sending the barcode currently scanned to make sure only most recently scanned data is present in the text input box. This feature is available only when **Simulate keystroke** or **Fill in EditText directly** is selected.

Output enter-event: Send an Enter Key after each barcode scanned.

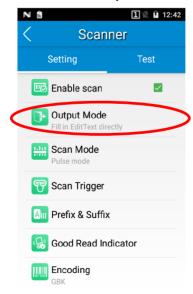

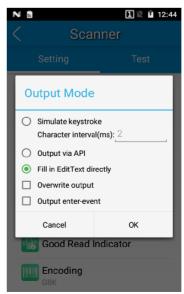

#### Scan Mode

The MT65 provides three scan modes: Level mode, Continuous mode and Pulse mode.

- Level mode: Press the scan trigger to start a decode session which continues until the trigger is released or the decode session timeout expires or a barcode is decoded.
- Continuous mode: Press the scan trigger to continuously read barcodes. To suspend or resume scan operation, simply press the scan trigger.

Scan interval (ms): This parameter sets the timeout between decode sessions.

**Masked repeat interval (ms):** This parameter sets the time period before the scanner can read the same barcode a second time.

3. **Pulse mode:** Press the scan trigger to start a decode session which continues until the decode session timeout expires or a barcode is decoded.

**Decode session timeout (ms)**: This parameter sets the maximum time decode session continues during a scan attempt. To set it, enter a desired value and then tap "OK".

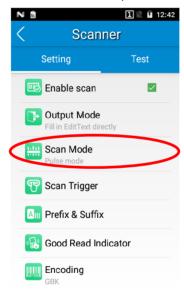

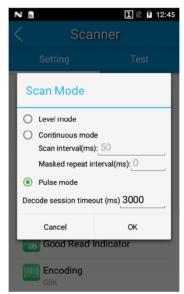

#### Scan Trigger

The three scan keys on the terminal and the trigger on the pistol grip can all serve as scan trigger. Enable or disable them as per your actual needs.

- 1. **SCAN key:** Use the Scan key on the front panel of the terminal as scan trigger.
- 2. Left/Right SCAN key: Use the Scan key on the left/right side of the terminal as scan trigger.
- 3. Background SCAN key: Use the trigger on the pistol grip attached to the terminal as scan trigger.

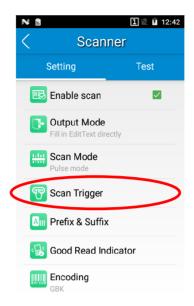

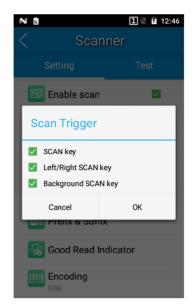

#### **Prefix & Suffix**

To set the prefix/suffix, enter the hexadecimal value of a desired prefix/suffix and then tap "OK". For example, if you want to add a Line Feed character after each barcode, set the suffix to "0A"; if you want to add a Carriage Return character after each barcode, set the suffix to "0D".

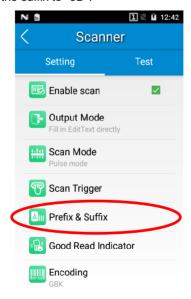

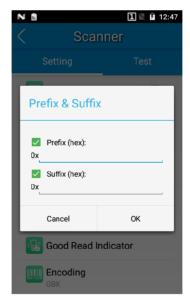

#### **Good Read Indicator**

The terminal can use sound/ vibration/ LED to indicate a good read. Choose one or more options as per your actual needs.

- 1. Sound: The MT65 issues a short beep to indicate a good read.
- 2. Vibrating: The MT65 vibrates to indicate a good read.
- 3. LED: The blue LED on the MT65 flashes once to indicate a good read.

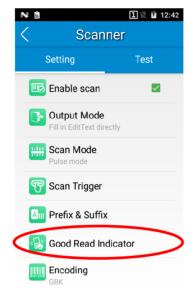

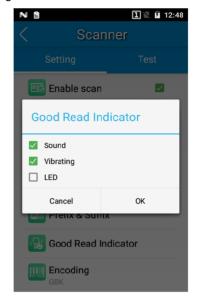

#### **Encoding**

Choose a character encoding to interpret barcode data.

- 1. UTF-8: Dominant Unicode encoding.
- 2. **GBK:** A character encoding for Chinese characters.
- 3. ISO-8859-1: A common character encoding which covers Western European languages.

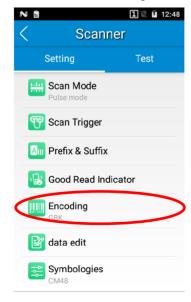

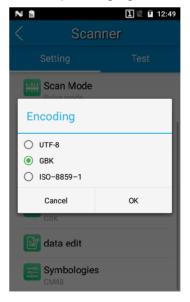

#### **Data Edit**

This feature allows you to edit barcode data with a script.

Tap "load script" and then select the desired script file on the terminal, or scan the 2D barcode that contains a script, to load the script. Then select "exec script" and tap "OK".

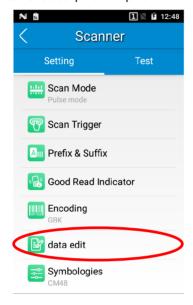

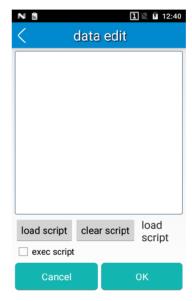

#### **Symbologies**

Note that supported symbologies depend on the scan engine integrated in the terminal. Here we will take CM48 for example.

**1D code:** Enable or disable 1D symbologies and set other barcode parameters.

2D code: Enable or disable 2D symbologies and set other barcode parameters.

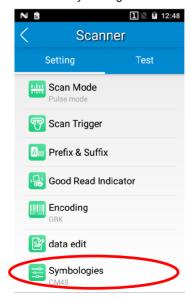

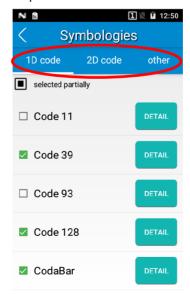

Other: The features listed here are designed to improve the scanning performance and energy efficiency of the terminal.

- 1. **Central area decoding:** When selected, the terminal only decodes the barcode aimed squarely by the aiming pattern. It is advised to select it to insure that only the desired barcodes are read if multiple barcodes are placed closely together.
- 2. **Noise reduction:** This feature is designed to reduce noise in images produced by the terminal. However, the terminal shows a slight decrease in scanning speed when using this feature.

#### 3. Exposure level

Low: Select this option when scanning barcodes under normal conditions.

Middle: Select this option when scanning low contrast barcodes and requiring a larger DOF (depth of field).

High: Select this option when scanning barcodes in a very bright environment while the images captured are dim.

#### 4. Power plan:

Power saving: The terminal's built-in scanner turns off automatically after 3 seconds of inactivity.

High-performance: The terminal's built-in scanner turns off automatically after 15 seconds of inactivity.

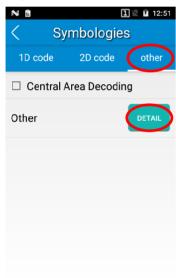

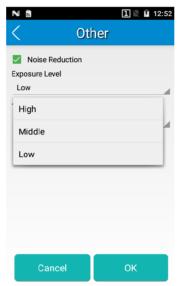

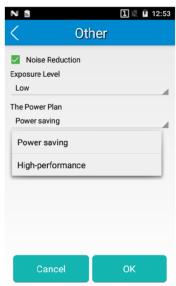

## **Chapter 5 Bluetooth**

This chapter describes how to connect the MT65 to other Bluetooth device.

You can set up a Bluetooth connection between the MT65 and other Bluetooth devices, such as PC, mobile phone. Note that Bluetooth connection works better if there are no obstacles between them.

Before you can use a Bluetooth device with the MT65, you must first pair them.

- 1. Make the Bluetooth device visible to the MT65.
- 2. Tap the app icon then "Bluetooth", and turn Bluetooth on to search for available Bluetooth devices.
- 3. Select the device from the search results to pair.
- 4. If prompted, input the pairing code and then tap "OK"; or if the pairing code is given automatically, then tap "PAIR".

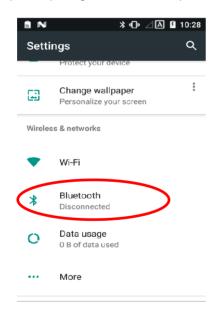

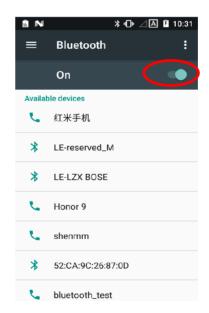

**Unpair/rename a paired Bluetooth device:** Tap the app icon then "Bluetooth", and turn Bluetooth on. Tap beside the paired Bluetooth device. To rename the paired Bluetooth device, edit its name manually and then tap "OK". To unpair it, tap "FORGET".

## Chapter 6 Wi-Fi

## Introduction

This chapter describes how to connect the MT65 to a Wi-Fi network.

## Wi-Fi Settings

#### Join a Wi-Fi network:

- 1. Tap the app icon then "Wi-Fi", and turn Wi-Fi on to find available Wi-Fi networks. If Wi-Fi is already ON, then the terminal will automatically scan for available networks.
- 2. Tap a network and then enter the password.
- 3. Tap "CONNECT".

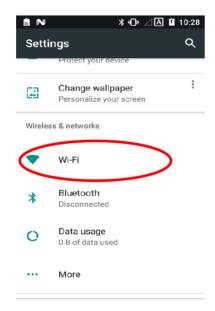

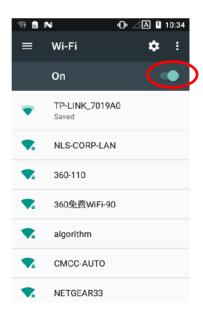

# **IP Settings**

To set the IP, follow the first two steps of joining a Wi-Fi network, check the "Advanced options" item, tap "DHCP" and choose your desired option.

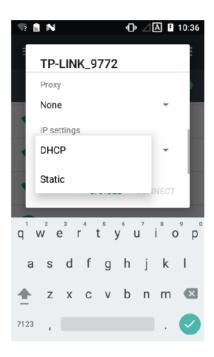

## **Chapter 7 Mobile Network**

### Introduction

The MT65 can also use 4G network to connect to the internet. To establish 4G connection, you must have a Micro SIM card installed in your MT65.

### **Mobile Network Settings**

If no Wi-Fi networks are available, or if you've turned Wi-Fi off, then the MT65 connects to the Internet via your cellular data network when available.

Turn on cellular network: Tap and then turn Cellular data on.

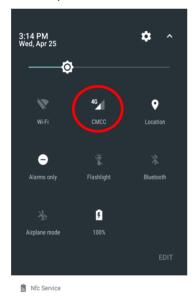

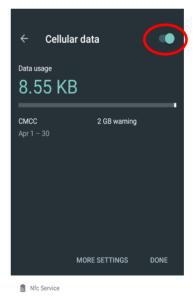

## **APN Settings**

If you cannot connect to the internet when using your terminal's cellular data, you may need to change your APN settings on the MT65 to fix it:

1. Go to Settings -> More -> Cellular networks -> Access Point Names.

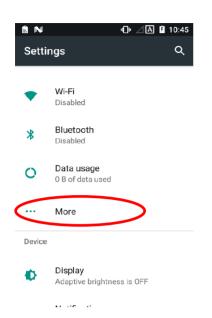

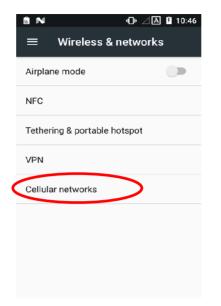

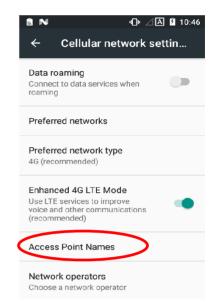

2. Tap in the top right corner of the screen or tap the carrier of your SIM card on the screen. Then manually enter the APN settings. You can contact your carrier or visit their website to get the correct APN settings, or check the APN settings on a mobile device that can access the internet using the SIM card.

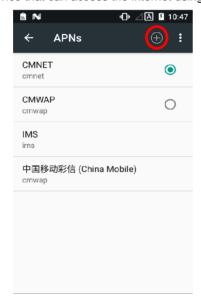

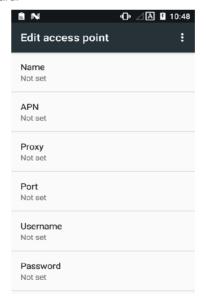

3. Press the Return key on the MT65 to go back to the previous screen and then select the APN you just added.

# **Chapter 8 Admin Tool**

## Introduction

The Admin Tool app is used to specify the apps that users can run on the MT65.

## **Launching the Admin Tool**

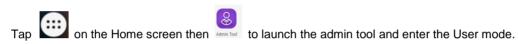

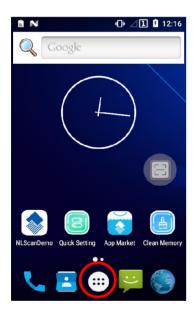

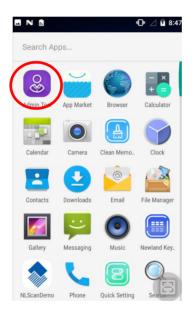

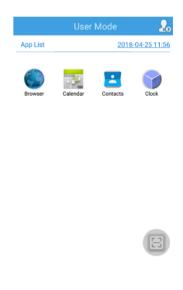

## Switching between User Mode and Admin Mode

To switch from the User mode to the Admin mode, tap in the top right corner of the screen and then enter the password (default: 112233). It is advised to change the password at first login.

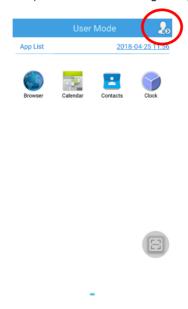

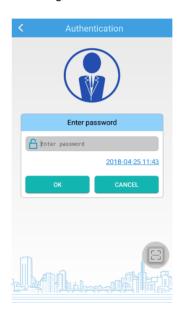

When in the Admin mode, you may set the following parameters as per your actual needs.

- 1. App Manager: Select or deselect the apps available to normal users.
- 2. Reset Password: Change the Admin password.

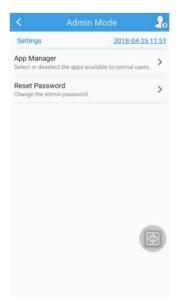

To switch from the Admin mode to the User mode, simply tap in the top right corner of the screen.

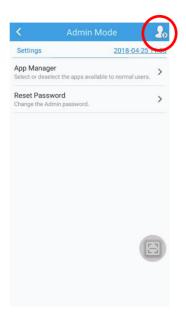

# **Chapter 9 Whitelist Manager**

## Introduction

The Whitelist Manager app is used to specify the apps that users can install on the MT65.

## Logging in to Whitelist Manager

Tap on the Home screen then enter the password (default: 112233) and tap "Login" to log in to the whitelist manager. Then set up your whitelist as per actual needs.

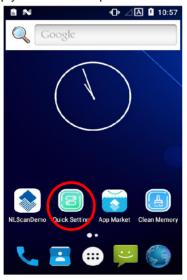

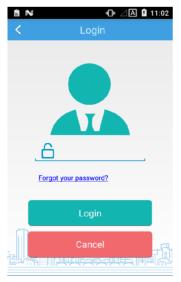

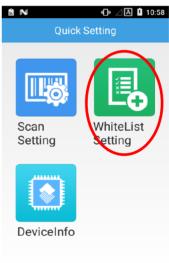

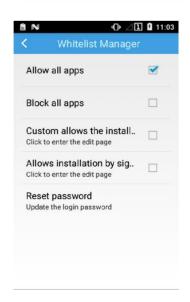

## **Changing the Password**

After logging in to the whitelist manager, tap "Reset password". Then fill in information as per the on-screen instructions and tap "Save".

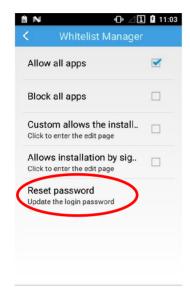

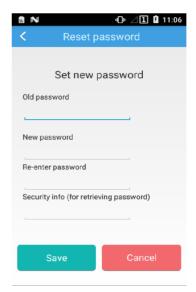

## **Setting the Whitelist**

Block all apps: Block users from installing any Android app on the MT65.

Allow all apps: Allow users to install any Android app on the MT65.

**Custom allows the installation package:** Allow users to install specific APK file(s) on the MT65. To specify the APK(s) that users can install, follow the steps below: After logging in to the whitelist manager, tap the "Custom allows the installation package" item. On the "Package name prefixs" screen, enter the name of the desired APK file using the on-screen keyboard (To add another app, tap  $\ensuremath{\male onlya}$  on the on-screen keyboard and enter the name of that APK file), select the "Enable" checkbox and then tap "Save".

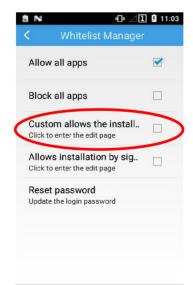

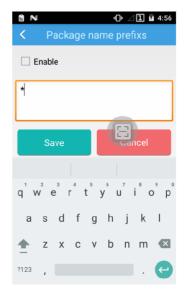

Allows installation by signature: Allow users to install APK file(s) with specific signature(s) on the MT65. To specify the signature(s), follow the steps below: After logging in to the whitelist manager, tap the "Allows installation by signature" item. On the "Signature info" screen, tap at the top right corner of the screen then "Add signature". Select the APK file which contains your desired signature. Tap "Save" on the "App details" screen. Then select the "Enable" checkbox.

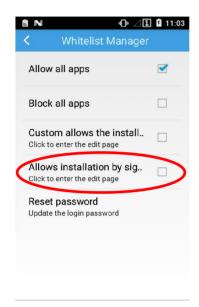

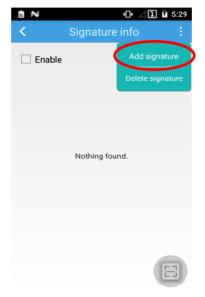

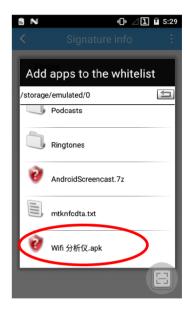

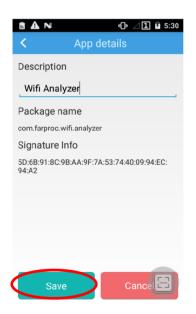

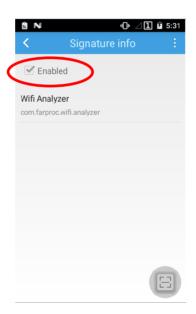

# **Chapter 10 Others**

### Camera

Tap the app icon to launch the Camera app.

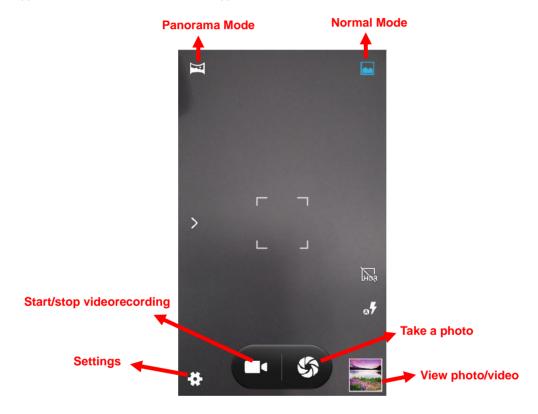

- : Tap it to reveal the parameters such as GPS location info, face beauty, exposure, scene mode and white balance and set those parameters as per your needs.
- S: Tap it to take a photo.
- : Tap it to start/stop a video recording.
- Tap the thumbnail image in the bottom right corner of the screen to view the photo or video saved.

You can also download a camera app from the Internet or develop an app for the camera feature.

## **GPS**

Tap the app icon settings then "Location", and then:

- 1. Turn Location on.
- 2. Tap "Mode" and then choose a location mode as per actual need.
- 3. Use a third-party map app or other GPS app to obtain location information.

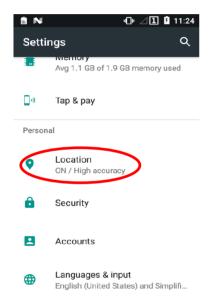

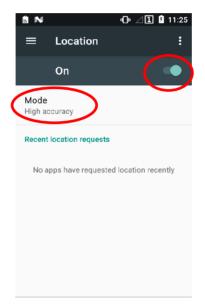

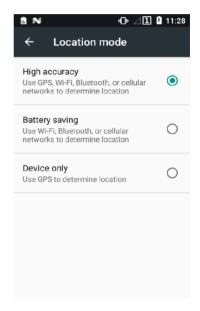

# NFC (optional)

To enable the NFC feature, tap the app icon -> "More" -> "NFC", and then turn on NFC.

Then you can install an NFC writer on the MT65 to read and write NFC tags.

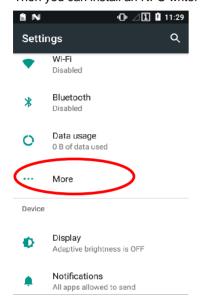

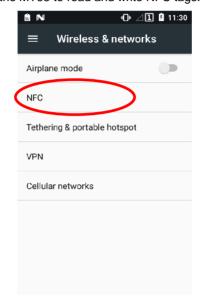

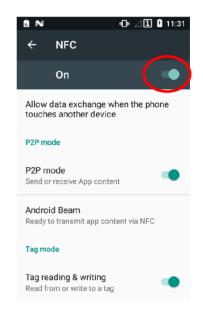

# **Memory Cleanup**

Press and hold the Home key on the MT65 until the terminal displays the following screen and then tap the memory.

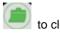

to clean up

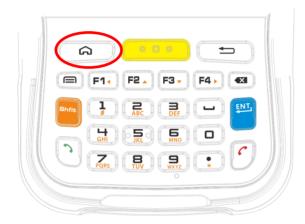

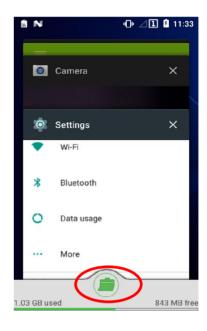

## **Key Map**

This app allows you to remap the keys on the terminal to function as a different key or to make them into shortcuts to launch an application.

Remap a key to another key (or app): Tap the app icon on the Home screen then to start the app. Select the key you want to remap, and then tap "keys" and select the key or key combination (or tap "apps" and select the app) to which you want to remap it.

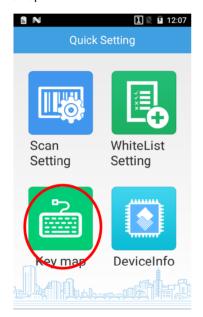

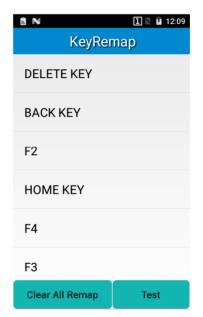

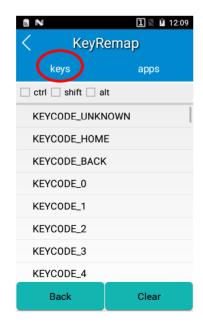

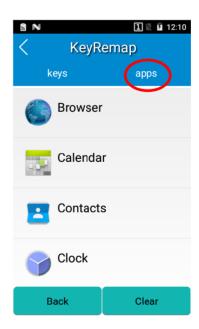

# **Chapter 11 System Update**

Update the system online: Tap on the Home screen -> "CHECK FOR UPDATES".

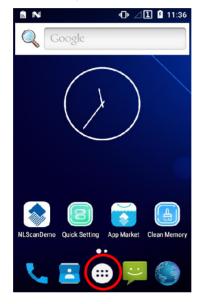

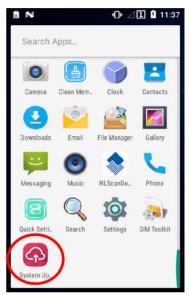

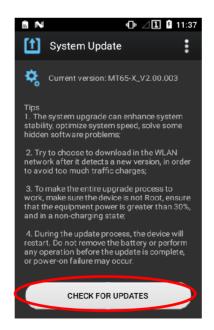

# **Chapter 12 App Development Guide**

# **Development Environment**

The MT65 runs on Android 7.0 operating system, so you should use Android SDK 7.0 or lower when developing apps for the MT65.

### **Use of Non-standard Interfaces**

See Newland Android PDA API Handbook.

# **Chapter 13 Maintenance & Troubleshooting**

#### Introduction

This chapter includes important safety and handling information and provides troubleshooting solutions for issues that might occur when using the terminal.

### **Important Safety & Handling Information**

#### **Disassembly and Retrofit**

Do not disassemble or retrofit the terminal by yourself. Unauthorized disassembly or retrofit will void the warranty.

### **External Power Supply**

Use only the included AC adapter. Otherwise there is a risk of damage to the terminal.

#### **Abnormal Situation**

Keep the terminal away from fire or heat sources. If there is unusual odor, overheating or smoke during charging, immediately cut off the power and disconnect the AC adapter, and contact your dealer or Newland customer service center. Continued use in this case may result in fire or electric shock.

#### **Drop Damage**

If the terminal is damaged due to a drop from high place, immediately cut off the power and contact your dealer or Newland customer service center.

#### **LCD Screen**

Do not press against or strike the LCD screen. Otherwise it may damage the screen. When handling a cracked or shattered screen, do not touch the liquid that has leaked from it to avoid skin burn or infection.

#### Stacking Heavy Objects

Do not place heavy objects on the terminal as those objects may fall and cause injury.

### **Mounting Location**

Do not place the terminal on unstable or uneven surfaces as it may fall and cause injury. Do not expose the terminal to humidity or dust as this may cause fire or electric shock. Do not expose the terminal to direct sunlight for extended periods.

#### Wireless Functionalities

Do not use the terminal's wireless functionalities where wireless device use is prohibited or where it may cause interference or danger, such as in aircrafts, petrol stations.

#### **Use & Maintenance**

- ♦ If the terminal cannot be switched on after experiencing a sudden or unexpected power loss or other abnormalities, remove and then reinstall its battery to reset the terminal.
- ♦ Do not throw, drop or strike the terminal. Doing so may damage the LCD display, interrupt running programs, cause data loss in memory and result in malfunction.
- Clean the scan window regularly. Do not touch it with hands. Scratched or smudged window may degrade reading performance.
- Do not tap the touch screen with sharp objects. Doing so may damage the screen or cause internal short circuits.
- Use only a dry soft cloth to clean the terminal. Cleaning it with wet cloth or benzene/ thinner/ other volatile chemicals may deform and shorten the service life of the keypad and shell of the terminal.
- ♦ Do not place the terminal facedown on any surface, or there might be misoperations.
- ♦ Sudden temperature drops may cause condensation on the shell which could cause malfunction. Care should be taken to avoid condensation. If condensation occurs, dry the terminal before use.

### **Battery Safety Guidelines**

- ♦ Do not dispose of batteries in a fire as they may explode.
- The battery can be charged and discharged over 500 times. If the battery life is unreasonably short, please replace the battery with a new one.
- Use only the included battery and AC adapter.
- ♦ Do not continue to charge a battery that is fully charged. Overcharging will shorten battery lifespan. If a fully charged battery is not used, it will discharge slowly, which does not affect its normal use.
- ♦ Do not use damaged or faulty AC adapters or batteries.
- Properly dispose of and recycle batteries. Do not dispose of them as household garbage.

# Troubleshooting

| Problem       |                                                                      | Describle Occurs & October                                                                                                    |
|---------------|----------------------------------------------------------------------|----------------------------------------------------------------------------------------------------|
| Туре          | Description                                                          | Possible Cause & Solution                                                                                                    |
| Keypad        | Unresponsive keypad or incorrect response to any key entry.          | This problem may be caused by unreliable cable connection between keypad and mainboard or keypad malfunction. Please contact Newland after-sales service.                                                                                                    |
| Battery       | Charging LED is OFF when charging.                                   | Ensure the AC adapter is plugged in properly.                                                                                                    |
|               | Noticeably short battery life.                                       | <ol> <li>Check the battery level. If the battery is almost depleted, recharge it.</li> <li>Replace the battery if it is faulty.</li> </ol>                                                                                                    |
|               | Fully charged battery is depleted after the terminal is switched on. | If the battery is faulty, replace it with a new one.                                                                                                    |
| USB           | USB communication failure                                            | <ol> <li>Ensure that the USB cable connections are secure.</li> <li>Ensure that there is no contaminant inside the Micro USB port.</li> <li>If the problem still remains, please contact the after-sales service center.</li> </ol>                                                                                                    |
| LCD<br>Screen | No display                                                           | <ol> <li>Ensure the terminal is switched on.</li> <li>If the terminal is in sleep mode, press the Power key to wake it up.</li> <li>Check the battery level. If the battery is depleted, recharge it.</li> <li>Ensure that the battery is properly installed.</li> <li>Replace the battery if it is faulty.</li> <li>If the problem still remains, please contact the after-sales service center.</li> </ol> |
| System        | Cannot switch on                                                     | <ol> <li>Check the battery level. If the battery is depleted, recharge it.</li> <li>Switch the terminal on after using the included AC adapter to connect it to a power outlet. If the problem disappears, then continue to charge the terminal. If the problem remains after charging the terminal for a while, replace the battery with a new one.</li> </ol>                                              |
|               | System halted                                                        | <ol> <li>The problem may be caused by bugs of downloaded apps. Ensure that only reliable apps are used.</li> <li>The problem may be caused by a sudden or unexpected power loss. Remove and then reinstall its battery to reset the terminal.</li> </ol>                                                                                                    |

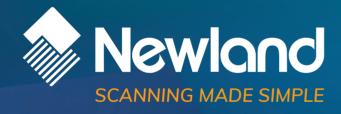

**Newland EMEA HQ** 

+31 (0) 345 87 00 33 info@newland-id.com newland-id.com

+49 (0) 6182 82916-16 info@newland-id.de

Benelux

+31 (0) 345 87 00 33 benelux@newland-id.com

Italy +39 (0) 342 0562227 italy@newland-id.com United Kingdom +44 (0) 7771 631387 sales@newland-id.co.uk

South Africa

Gauteng: +27 (0) 11 553 8010 Cape Town: +27 (0) 21 9140819 info@newland-id.co.za

**Turkey** +90 (0) 544 538 40 49 turkey@newland-id.com France

+39 (0) 345 8804096 france@newland-id.com

Ibérica

+34 (0) 93 303 74 66 info@newland-id.es

**Nordic & Baltic** +46 (0) 70 88 47 767 nordic@newland-id.com Russia

+31 (0) 345 87 00 33 russia@newland-id.com

Middle East

+39 (0) 345 8804096 middleeast@newland-id.com

Iran

+90 (0) 544 538 40 49 iran@newland-id.com